# Dokumenteigenschaften ändern

# Wie kann ich die Öffnen-Einstellungen eines PDF-Dokuments ändern?

Über die Dokumenteigenschaften können Sie jedem PDF-Dokument mitgeben, wie es auf anderen Arbeitsstationen geöffnet werden soll. Dies ist vor allem dann sinnvoll, wenn Sie PDF-Dokumente digital weiterreichen möchten, z. B. wenn Sie eine interaktive CD-ROM mit PDF-Dokumenten erstellen.

In der Registerkarte Ansicht beim Öffnen stellen Sie ein, wie PDF-Dokumente geöffnet und auf dem Monitor an jedem Arbeitsplatz angezeigt werden sollen.

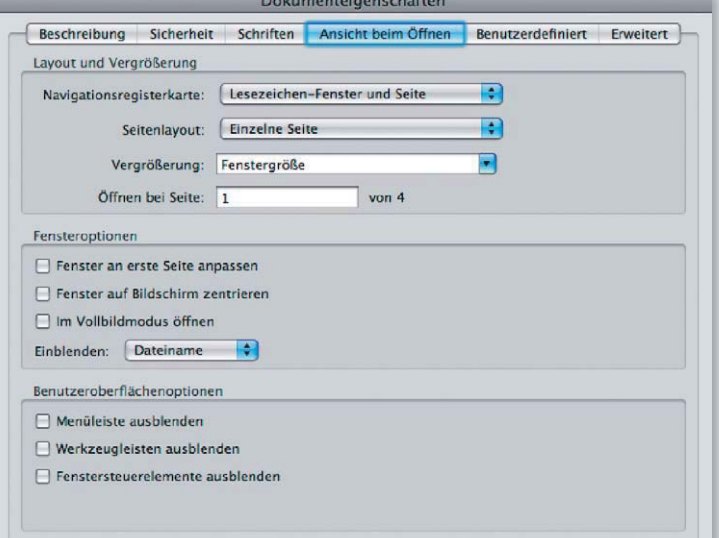

## **Versionsinfo**

Die Beschreibungen wurden anhand der Version ACROBAT PRO 9 erstellt.

### Ansicht beim Öffnen festlegen

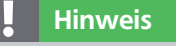

Zum Öffnen der DOKUMENTEIGEN-SCHAFTEN wählen Sie den Menübefel DATEL - FIGENSCHAFTEN

Im Fenster »Ansicht beim Öffnen« werden die Einstellungen getroffen, wie PDF-Dokumente auf anderen Arbeitsstationen geöffnet werden sollen.

#### Layout und Vergrößerung

- Über Auswahl des Einblendmenüs Navigationsregisterkarte legen Sie fest, ob beim Öffnen eines PDF-Dokuments lediglich die Seite oder die Seite und eines der nachfolgenden Navigati-

**Nur Seite** √ Lesezeichen-Fenster und Seite Seiten-Fenster und Seite Anlagen-Fenster und Seite Ebenen-Fenster und Seite

onsfenster angezeigt werden sollen. Zur Auswahl stehen die Navigationsfenster Lesezeichen, Seiten, Anlagen oder Ebenen.

- Das Seitenlayout, mit dem das PDF-Dokument geöffnet weden soll, wählen Sie über das Einblendmenü SEITENLAYOUT. Die getroffene Auswahl legt auch fest, wie der spätere Seitenwechsel in Acrobat durchgeführt wird.

- Wenn Sie die Option Standard wählen, werden PDF-Dokumente so geöffnet, wie die Anzeigeoptionen auf dem jeweiligen Rechner in den Acrobat-Voreinstellungen in der Kategorie Seitenanzeige festgelegt wurden. Die Option Einzelne Seite springt beim Blättern über die Rollbalken immer seitenweise auf die nächste bzw. vorherige Seite. Wählen Sie die Option Einzelne Seite, fortlaufend, um beim Blättern über die Rollbalken nicht seitenweise, sondern übergangslos zur nächsten bzw. vorherigen Seite zu blättern. Mit Auswahl der Option Zwei Seiten (Doppelseite) werden immer zwei Seiten nebeneinander angezeigt. Beim Blättern über die Rollbalken wechseln Sie bei dieser Auswahl seitenweise auf die nächsten bzw. vorherigen Doppelseiten. Wenn Sie die Op-

#### Navigationsregisterkarte

Über das Einblendmenü »Navigationsregisterkarte« kann beim Öffnen einer PDF-Datei ausgewählt werden, welche Navigationsfenster zusätzlich angezeigt werden sollen.

#### Seitenlayout zum Blättern der Seiten festlegen

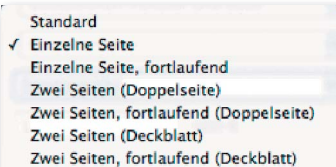

Über das Einblendmenü »Seitenlayout« wird nicht nur die Anzeige beim Öffnen, sondern auch das Verhalten beim Blättern über die Rolllaufleiste festgelegt.